#### Otto-Friedrich-Universität Bamberg

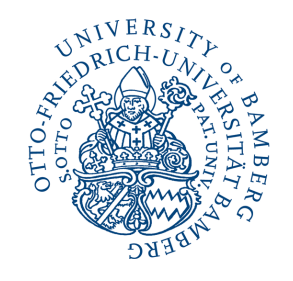

# Kurzanleitung NEC Displays

DigiZ / Labore

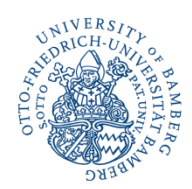

### Ein - / Ausschalten

#### *Display einschalten …*

- 1. Bitte stecken Sie den Netzstecker in die dafür vorgesehene Steckdose .
- 2. Drücken Sie kurz (ca . 3 s) auf die Betriebstaste und warten Sie, bis sich das Display anschaltet .
- 3. Nun können Sie mit Ihrer Arbeit am Display starten und Ihre benötigten Geräte mit dem Display koppeln !

#### *Display ausschalten …*

- 1. Wenn Sie mir Ihrer Arbeit fertig sind, entfernen Sie alle Geräte, die Sie genutzt haben .
- 2. Drücken Sie kurz (ca . 3 s) auf die Betriebstaste und warten Sie, bis Sich ein Fenster öffnet, auf dem Sie gefragt werden, Bildschirm ausschalten . Da tippen Sie dann auf Ausschalten und dann schaltet sich das Display aus .
- 3. Nachdem Sich der Bildschirm ausgeschalten hat, entfernen Sie bitte den Netzstecker aus der Steckdose .

NEC Betriebstaste (U

 $\sqrt{ }$ 

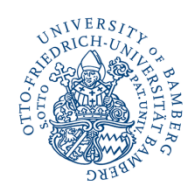

# Bedeutung der Betriebsanzeige

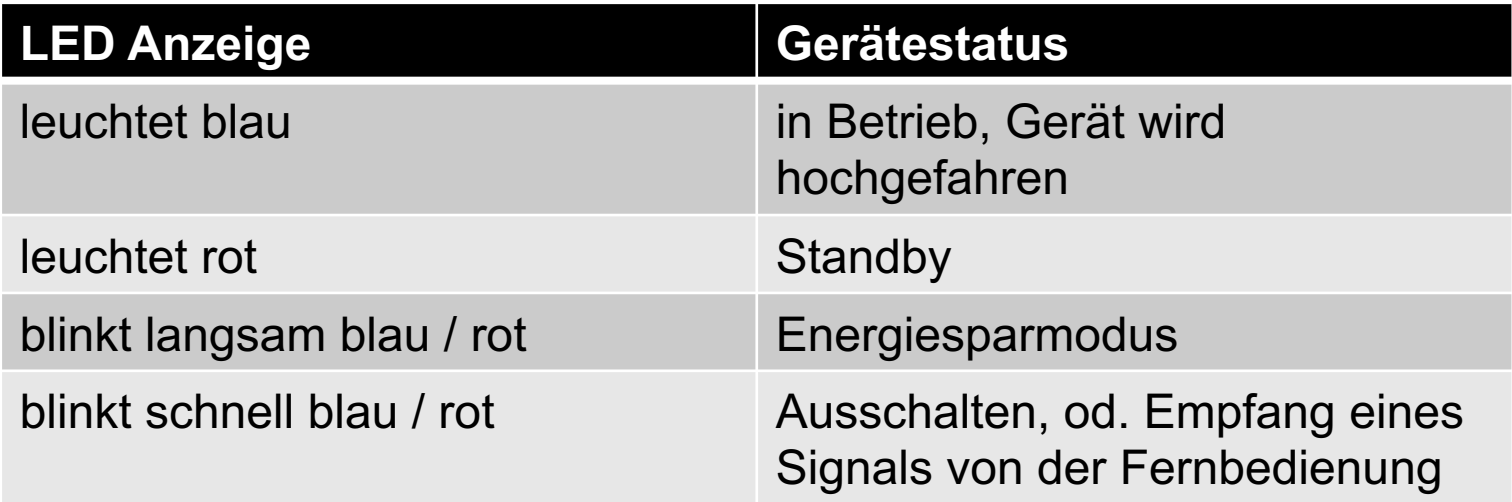

Wenn die Betriebsanzeige eine Kombination aus langen und kurzen roten Blinksignalen zeigt, ist möglicher Weise ein bestimmter Fehler aufgetreten, bitte wenden Sie sich an das Technikpersonal */ den Händler).*

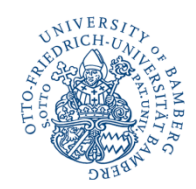

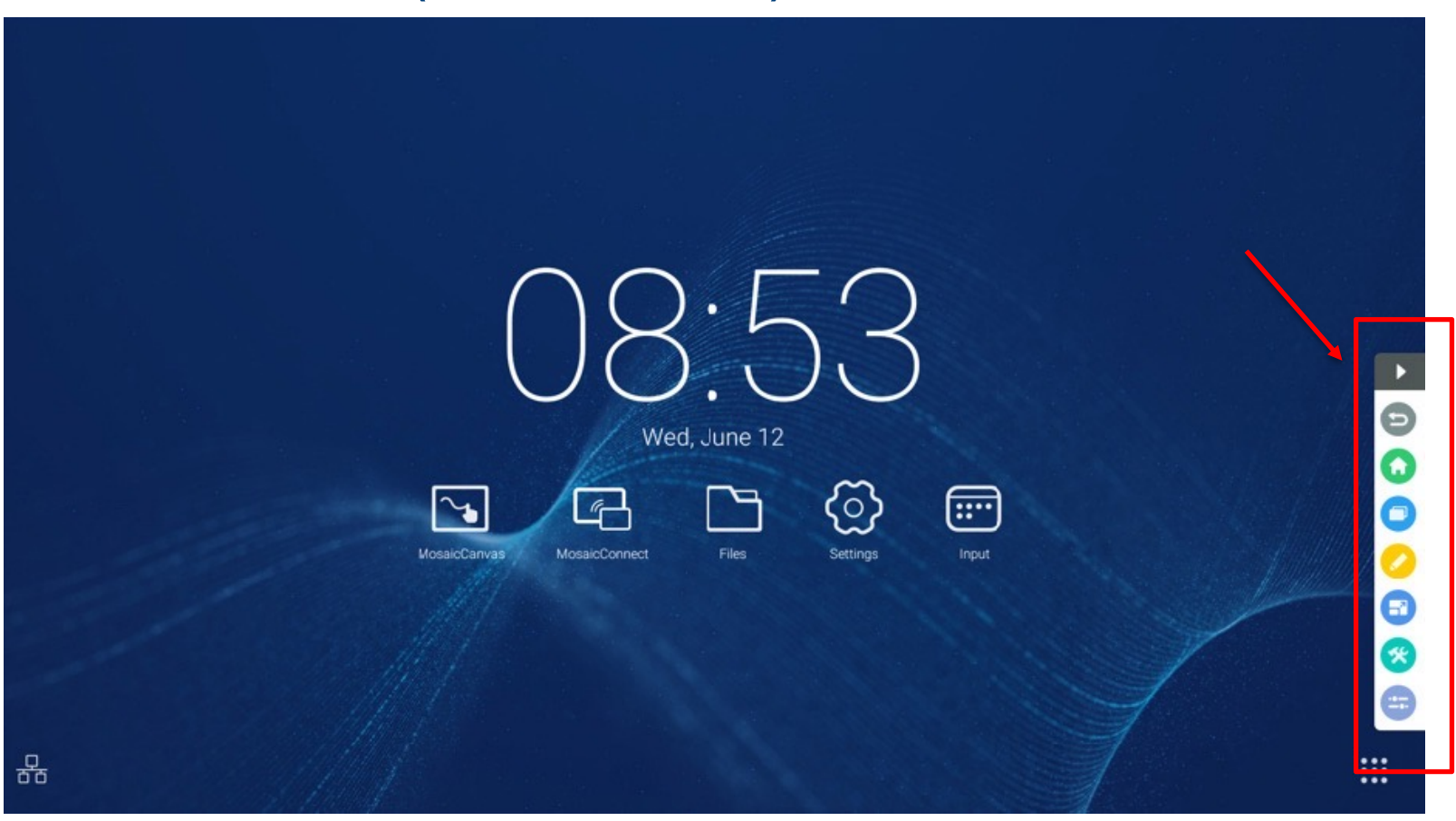

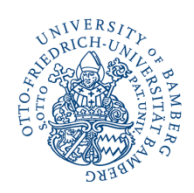

- öffnen der Bildschirmleiste
- zurückkehren zur Bedienoberfläche
- zurückkehren zum Desktop
	- schließen von geöffneten Apps
		- öffnen der Anmerkungswerkzeuge
		- einfrieren des Bildschirms
			- öffnen der kleinen Werkzeuge
			- auswählen der Eingangsquellen

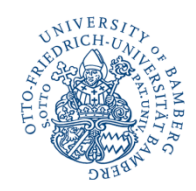

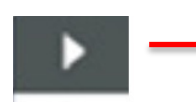

Öffnen Sie die Bedienleiste durch das klicken auf den Pfeil an der Bildschirmseite, entweder auf dem rechten oder dem linken Rand.

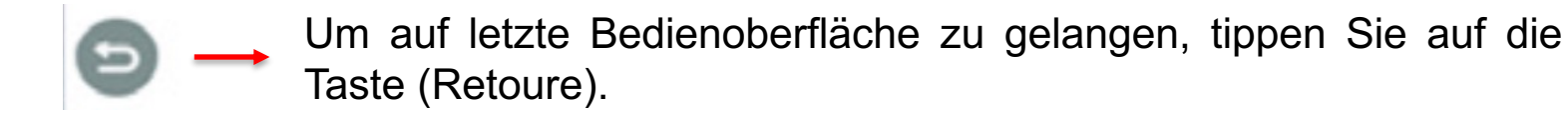

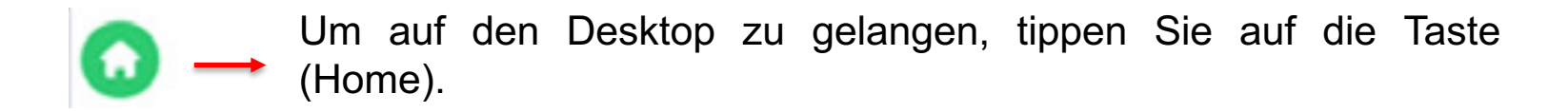

Um letzte Aufgaben bzw. Bedienoberflächen zu schließen, tippen Sie auf das Symbol. Dann wird das Fenster mit den noch geöffneten Apps angezeigt und dort können Sie dann die gewünschten Fenster nach rechts oder links wischen, um Sie zu schließen.

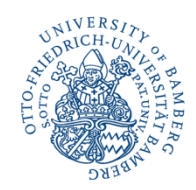

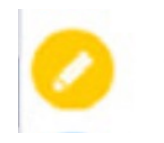

Um auf die Anmerkungswerkzeuge zuzugreifen, tippen Sie auf den Stift, danach öffnet sich ein kleines Unterfenster mit den Anmerkungswerkzeugen.

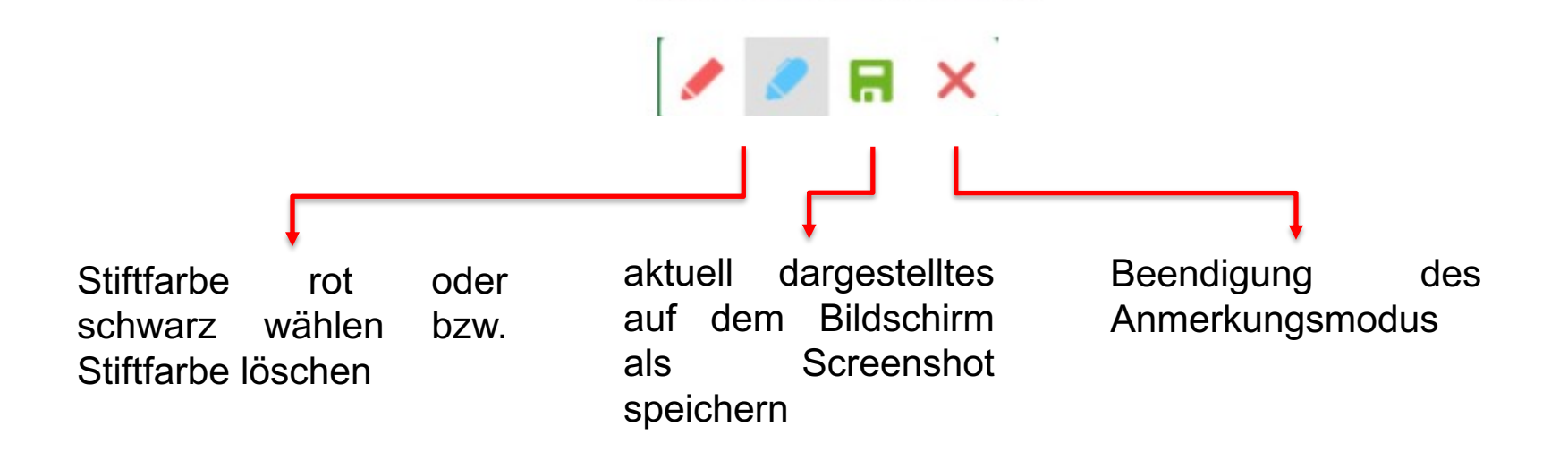

*Wenn Sie das schnelle Whiteboard verwenden, steht diese Funktion nicht zur Verfügung.*

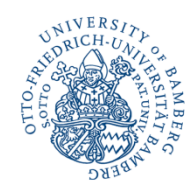

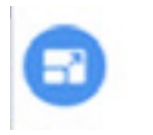

Um den Bildschirm einzufrieren, tippen Sie auf das blaue Symbol. Danach öffnet sich ein weiteres Bedienfenster.

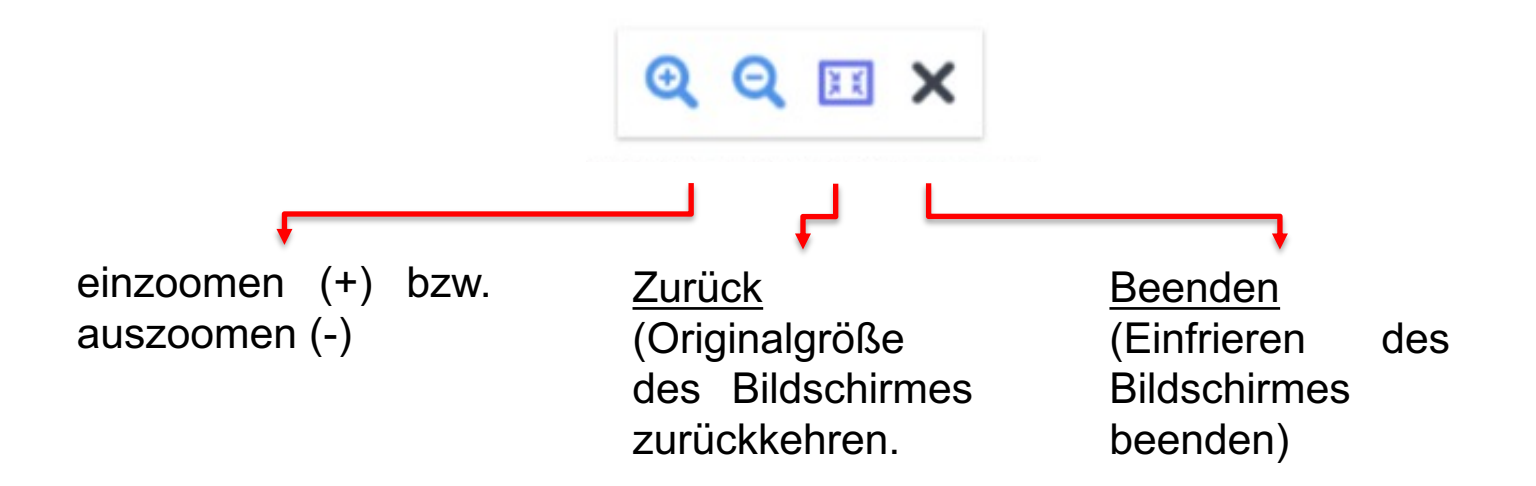

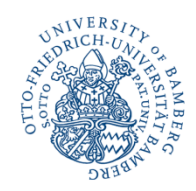

Um die kleinen Werkzeuge zu öffnen, müssen Sie einfach auf das Werkzeugsymbol klicken. Dort können Sie dann zwischen den einzelnen Werkzeugen, Scheinwerfer, Countdown, Stoppuhr und Online-Klasse wählen.

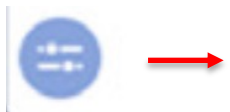

Um das Eingangssignal auf dem Auswahlbildschirm zu ändern, klicken Sie auf de Fader (Schieberegler).

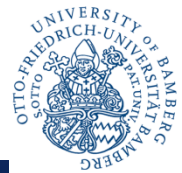

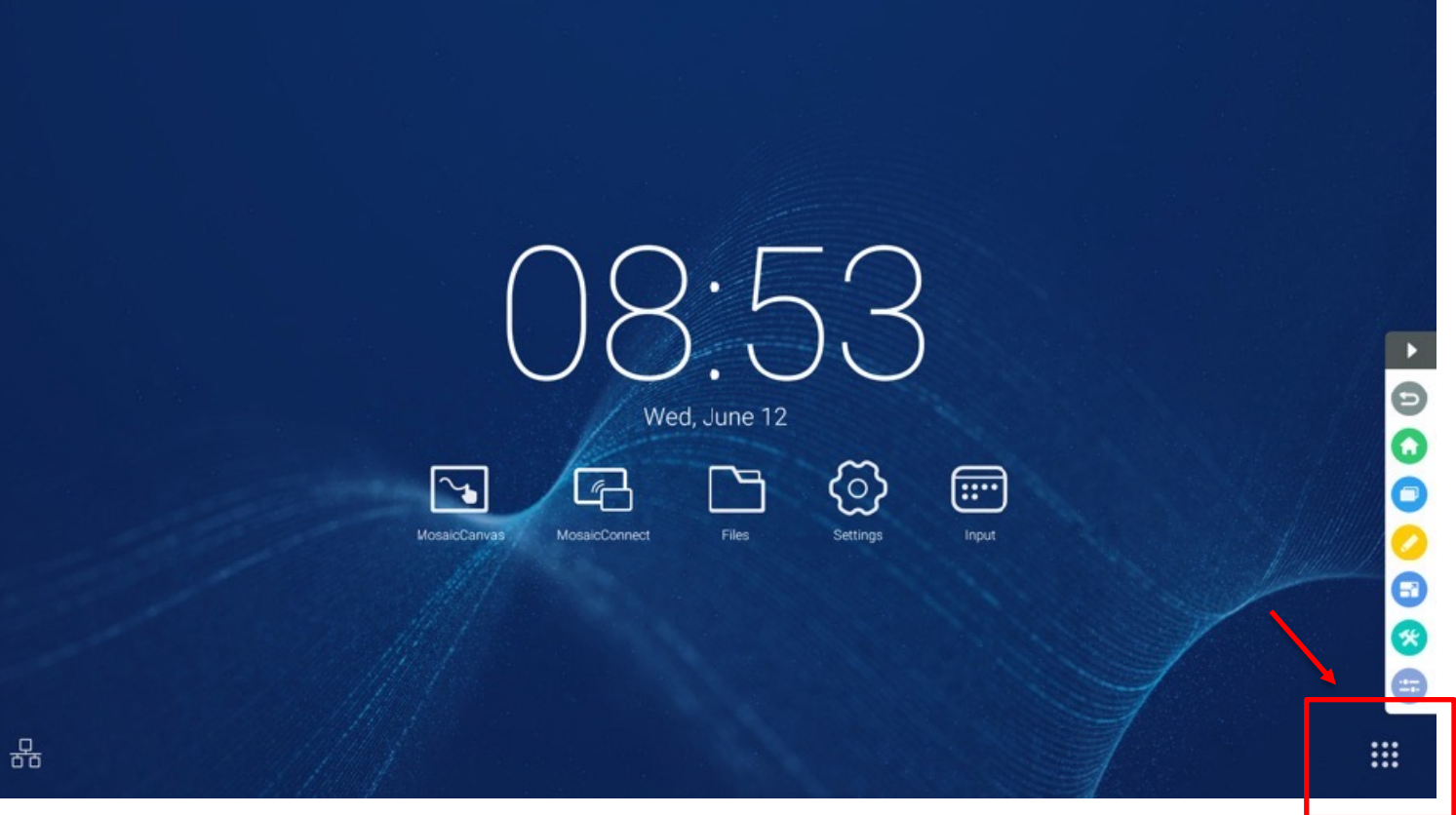

### **Alle Apps einblenden**

Sie wollen die Übersicht anzeigen lassen, damit Sie alle Apps sehen können, dann tippen Sie einfach auf das Symbol unten rechts in der Ecke.

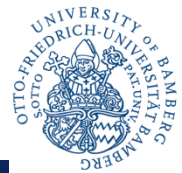

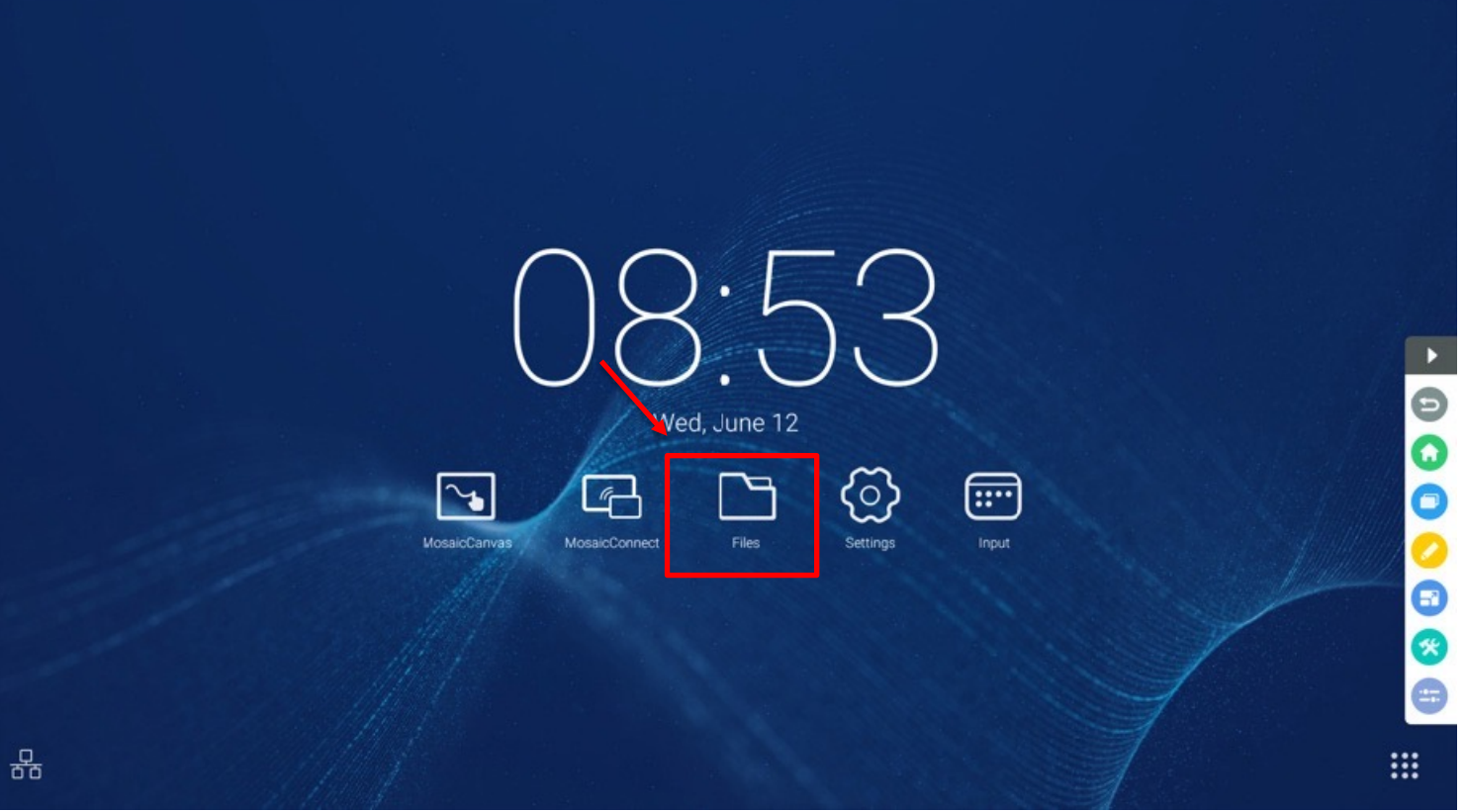

#### **Dateien öffnen**

Um Dateien zu öffnen, finden Sie auf dem Desktop ein Ordnersymbol, welchen Sie öffnen müssen. Dazu tippen Sie einfach auf den Ordner.

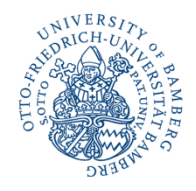

## **MOSAIC**

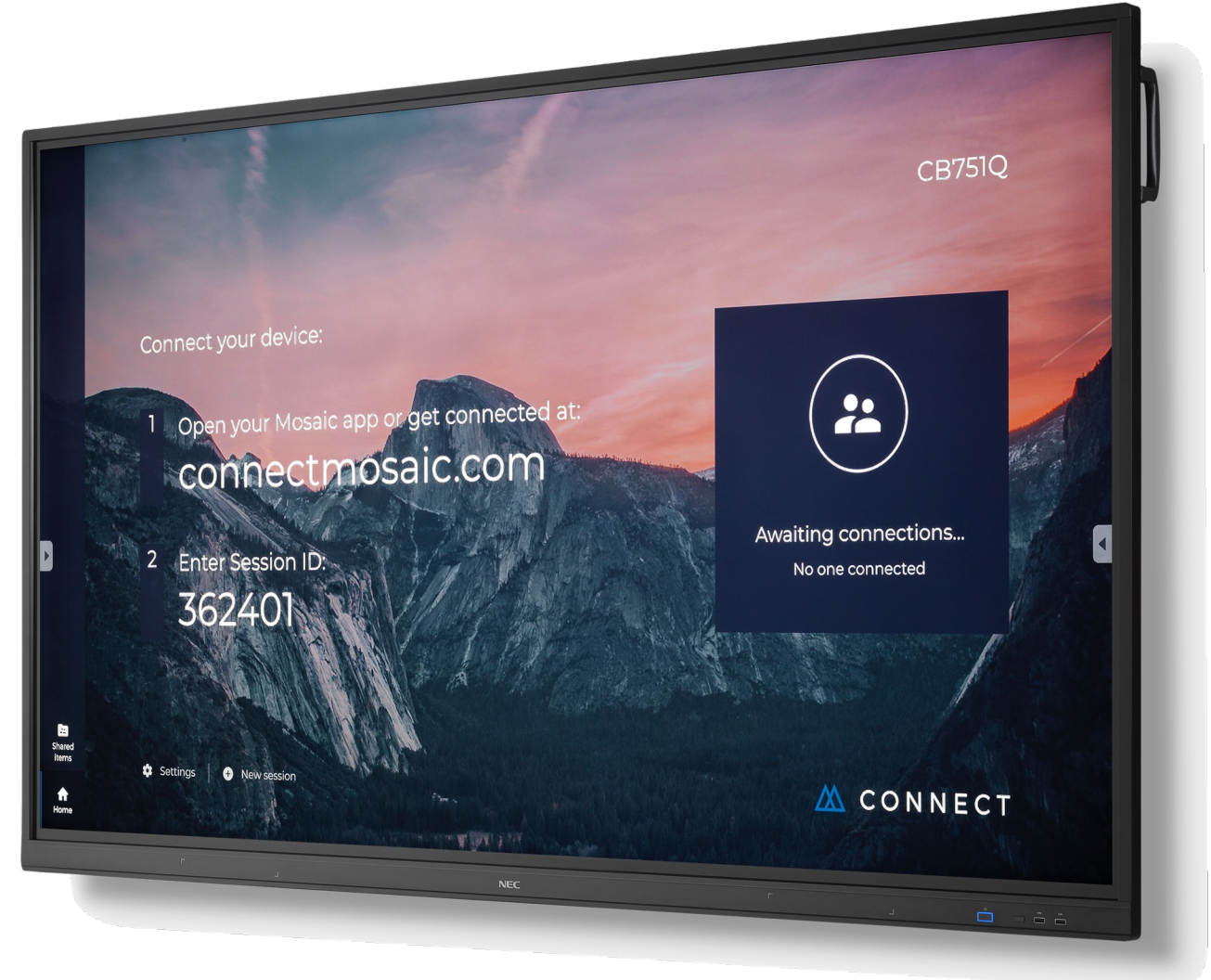

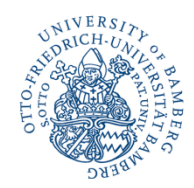

Um Mosaic Canvas zu öffnen, tippen Sie auf das unten markierte Symbol.

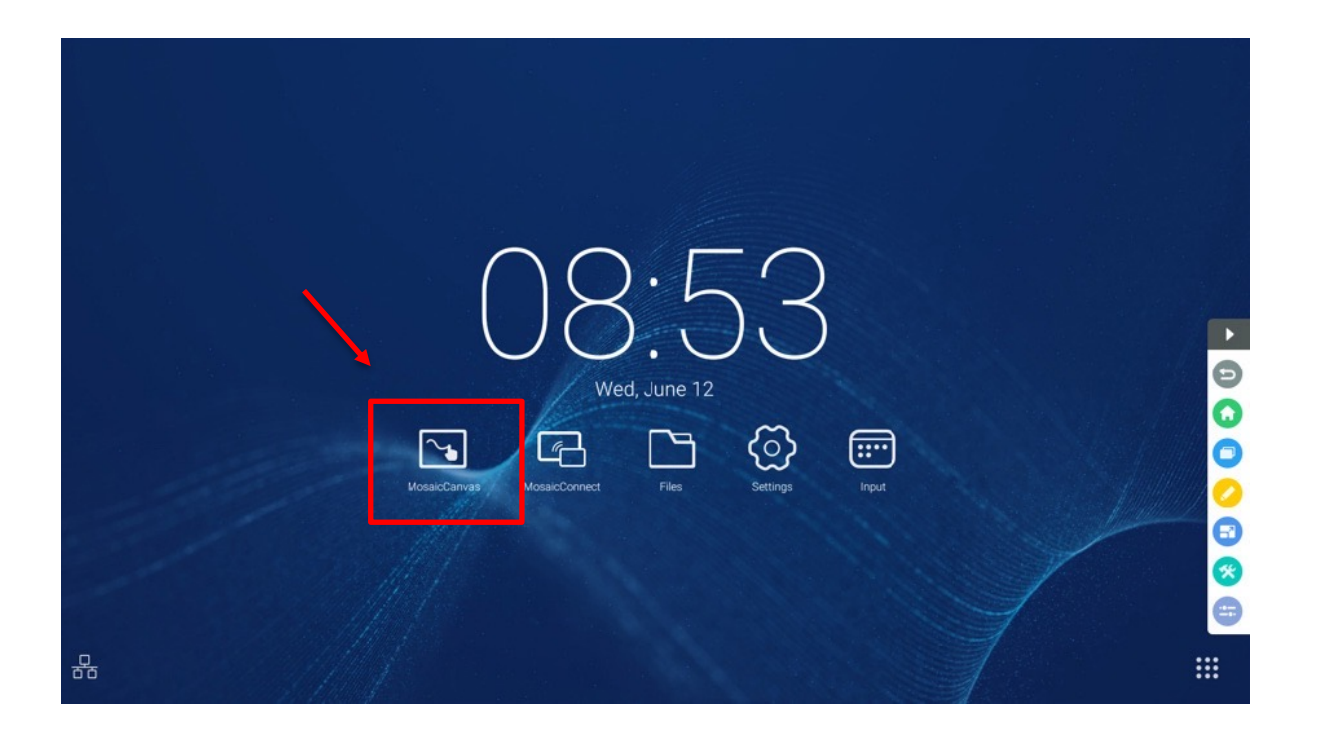

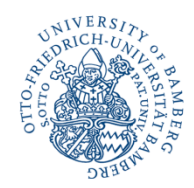

Nachdem Sie die App geöffnet haben, sehen Sie eine Arbeitsfläche mit einer Symbolleiste, mit der Sie nun arbeiten können.

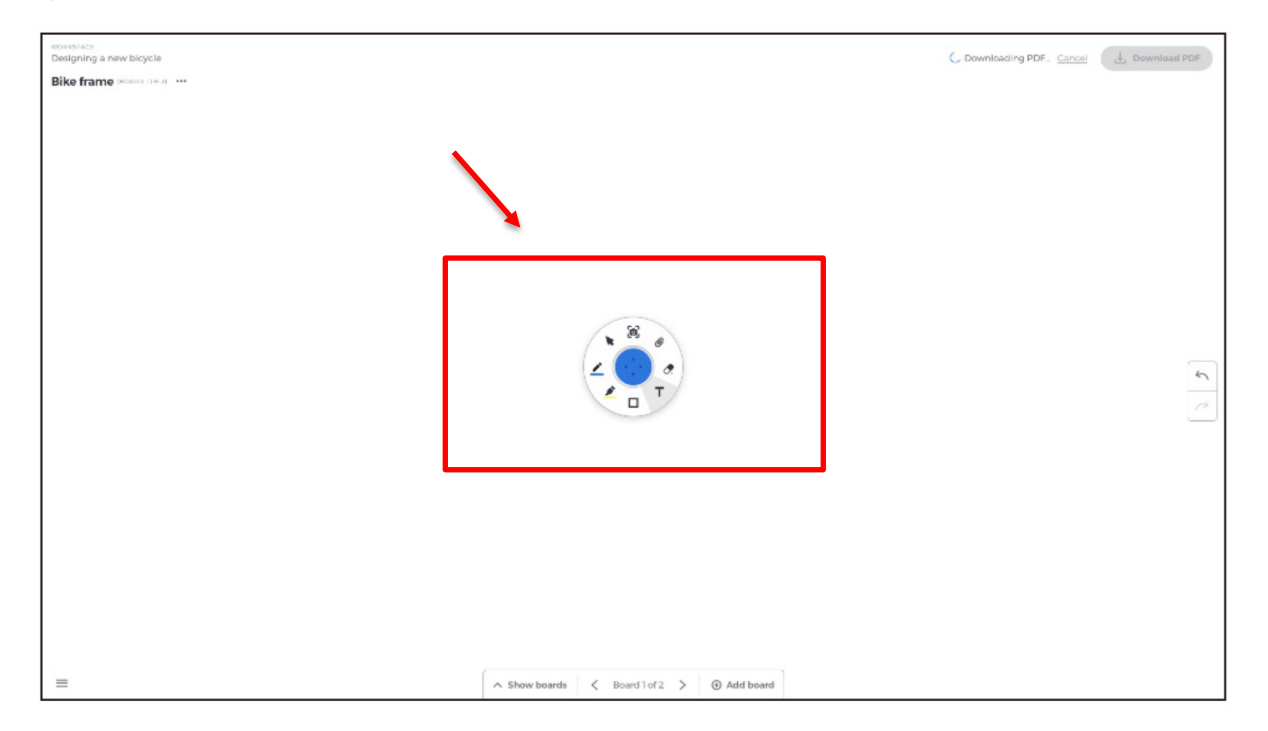

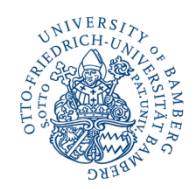

#### allgemeine Funktionen …

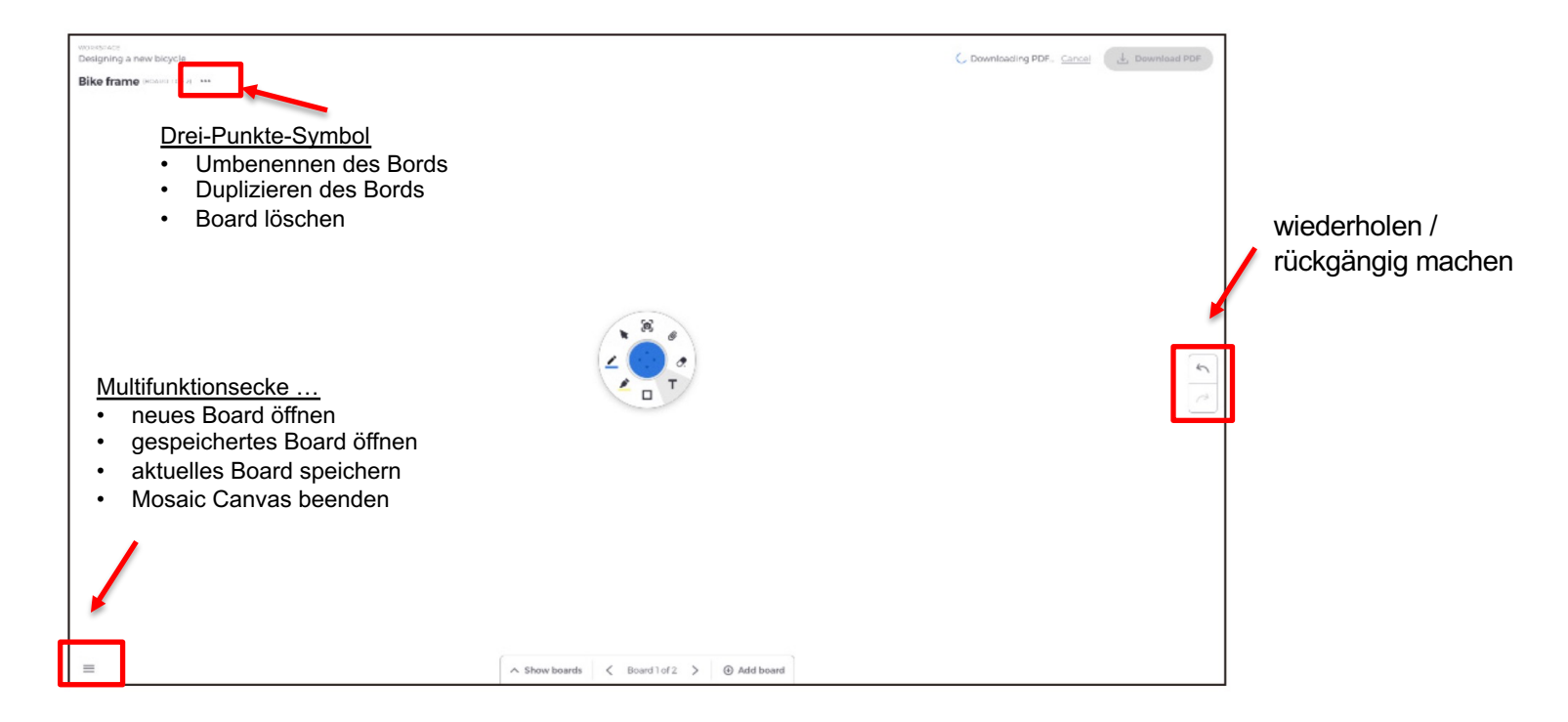

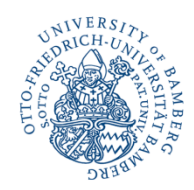

#### allgemeine Funktionen …

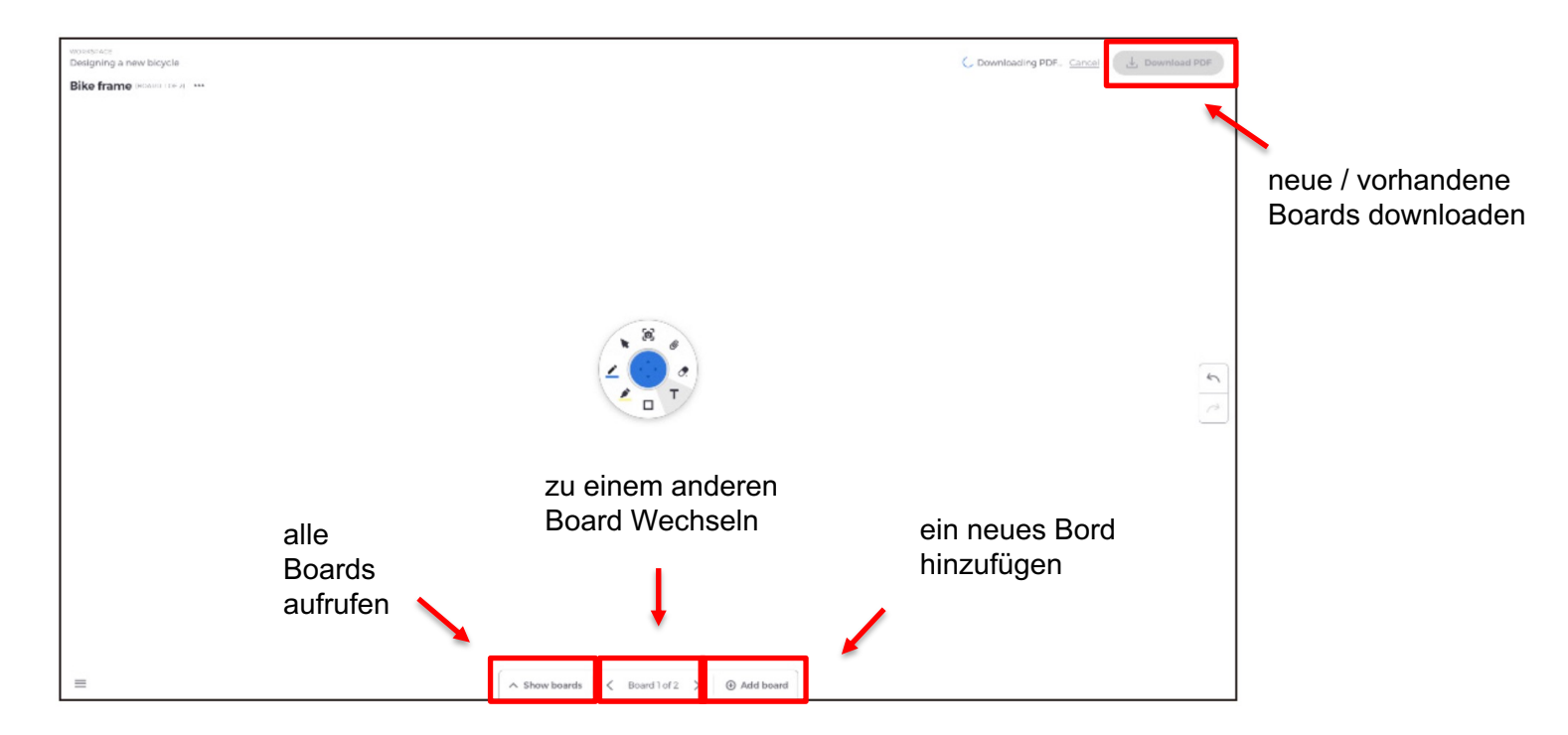

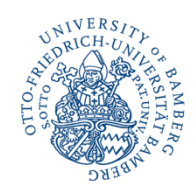

Die Symbolleiste enthält folgende Werkzeuge …

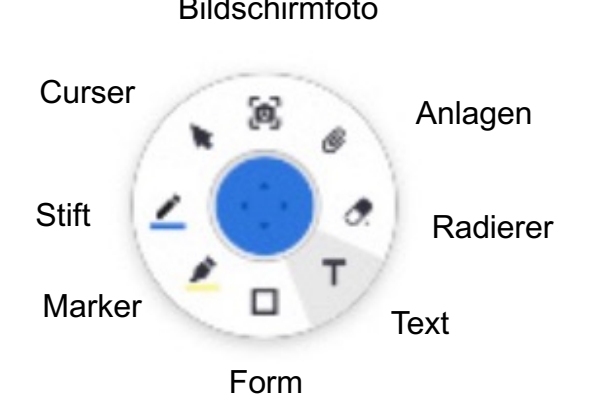

Bildschirmfoto *Diese Werkzeuge können Sie je nach belieben verwenden, es gibt bei verschiedenen Werkzeugen auch noch Feineinstellungen, wenn Sie auf die Symbole tippen.*

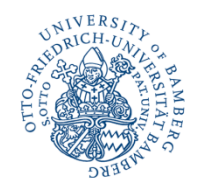

# MOSAIC Conncet

Um mit der Verbindung zu beginnen, öffnen Sie durch tippen auf dem Desktop die App.

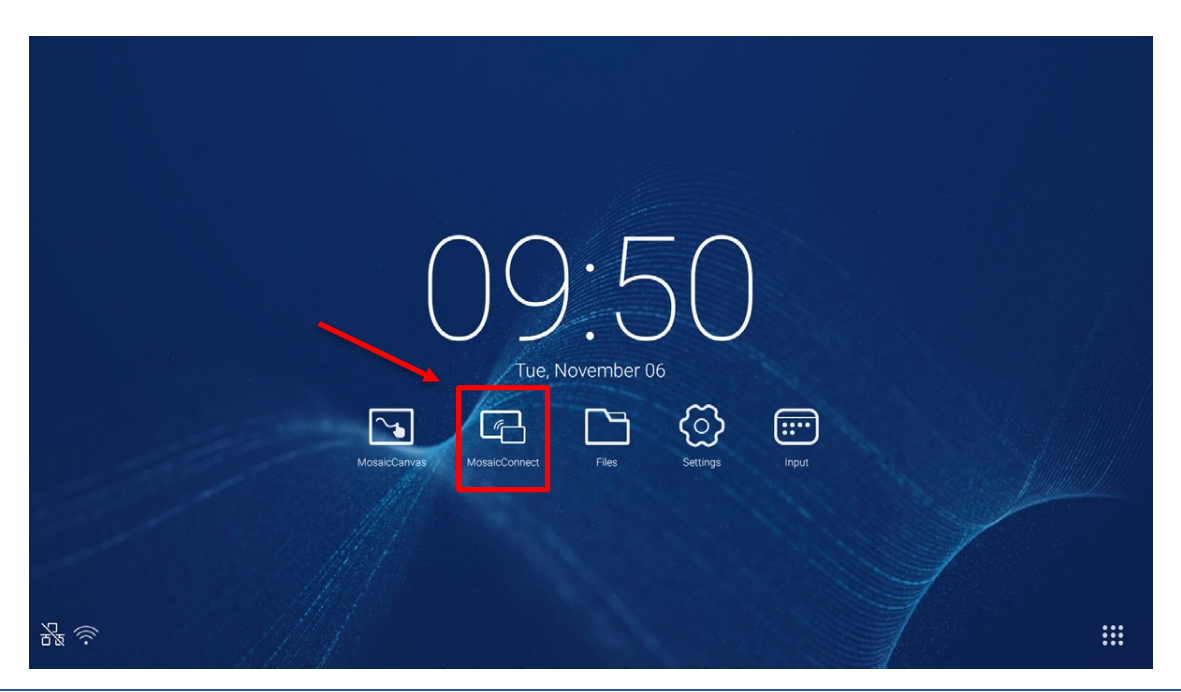

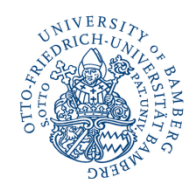

# MOSAIC Conncet

Anschließend öffnet sich der Startbildschirm mit folgenden Informationen …

- Beitrittsanweisungen und Web-URL für Teilnehmer
- Sitzungs-ID
- PIN (optional)
- Übersicht verbundener Teilnehmer
- Einstellungen
- Neue Sitzung
- Mosaic Connect verlassen
- Geteilte Elemente
- Start-Taste

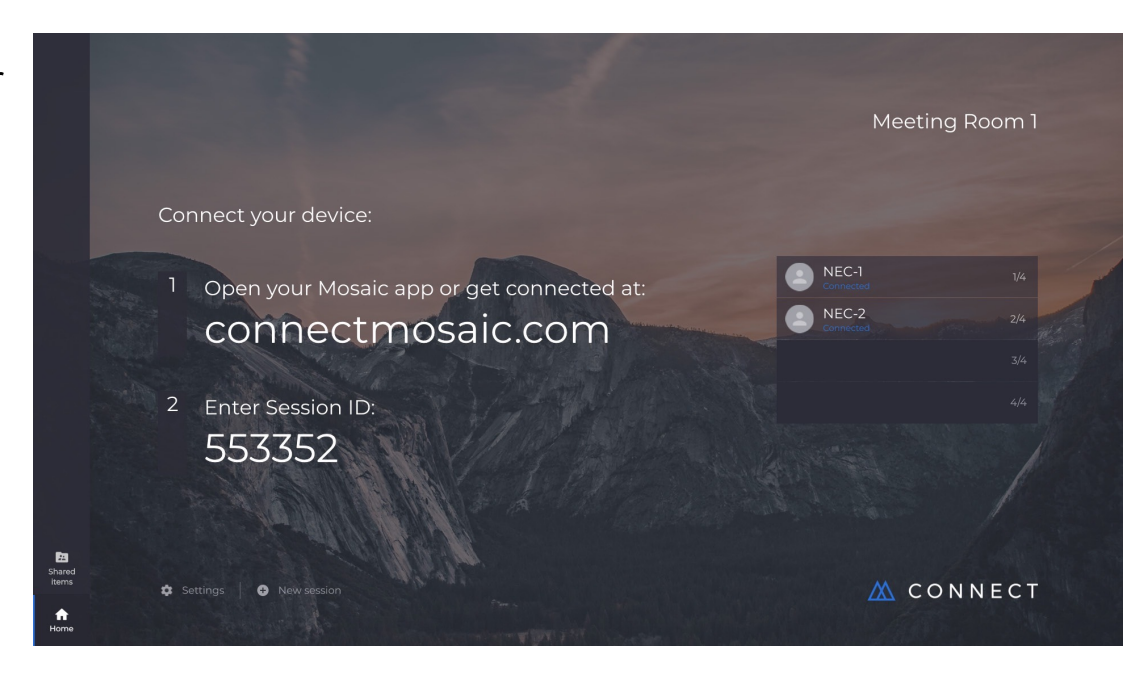

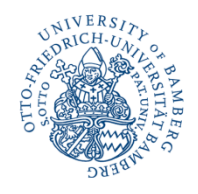

# MOSAIC Connect

Zum Beitreten einer Sitzung gibt es mehrere Möglichkeiten …

- über die App
- über den Browser
- über die Desktopversion

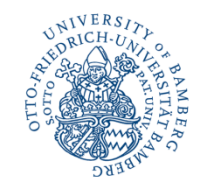

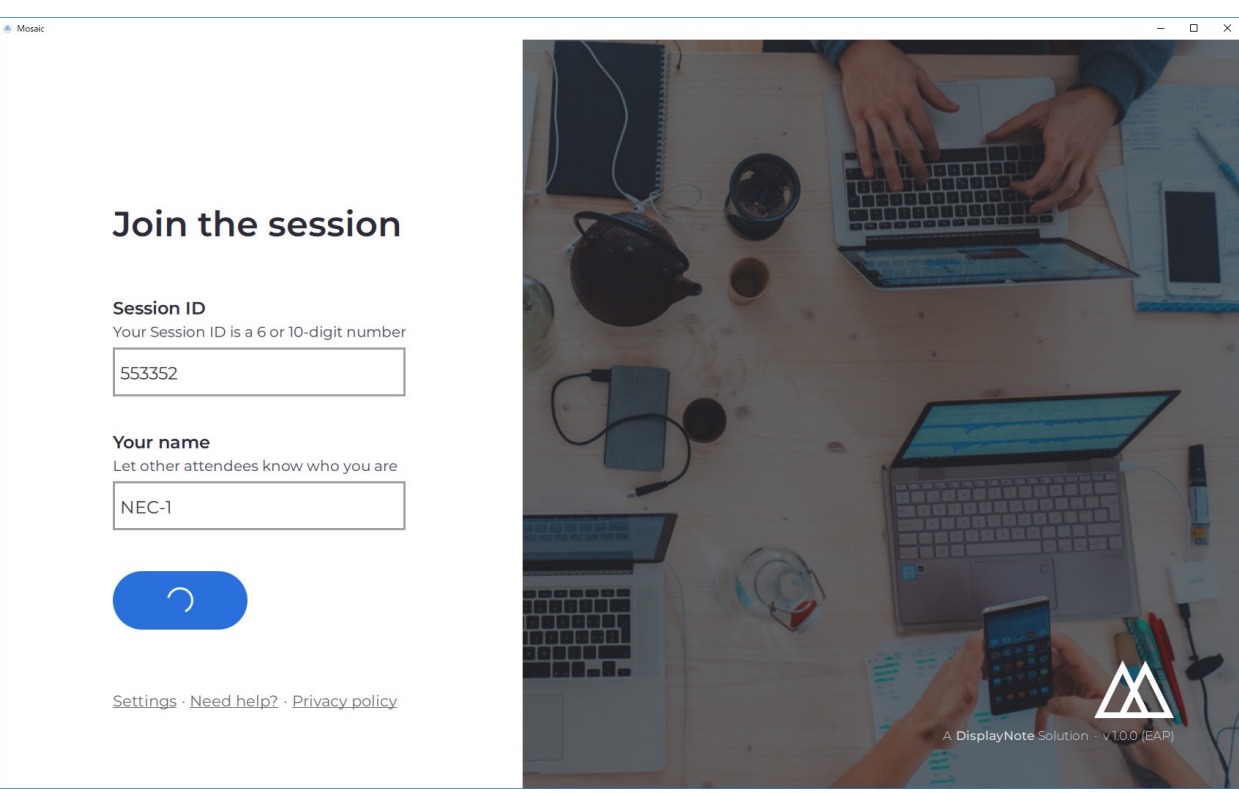

### **MOSAIC Connect**

… über die App, einfach die App öffnen und die Sitzung-ID/ passwort eingeben.

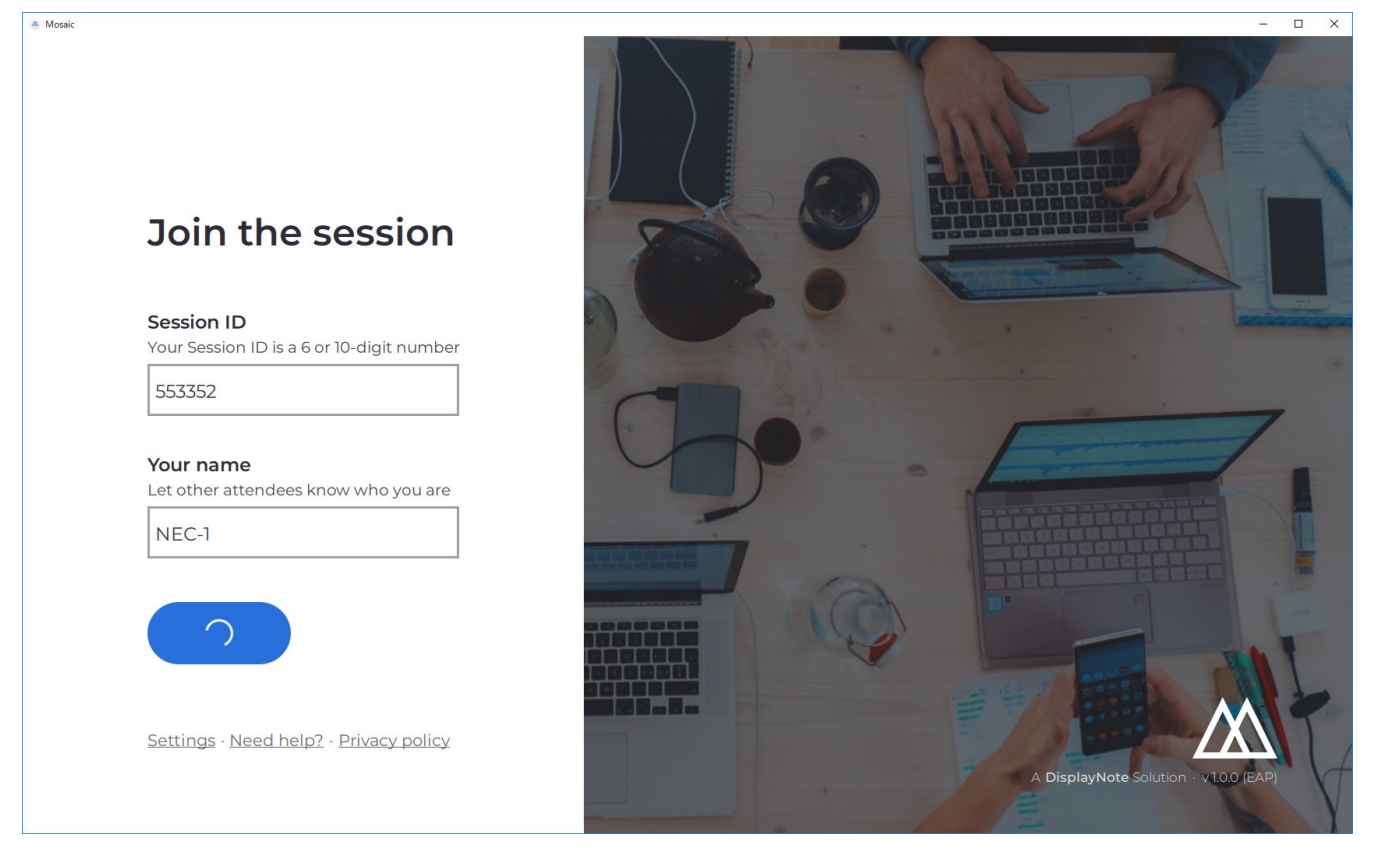

### **MOSAIC Connect**

… über den Browser, einfach auf www.connectmosaic.com einwählen und dann das Betriebssystem auswählen und die Sitzungs-ID/-passwort eingeben.

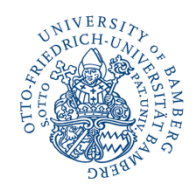

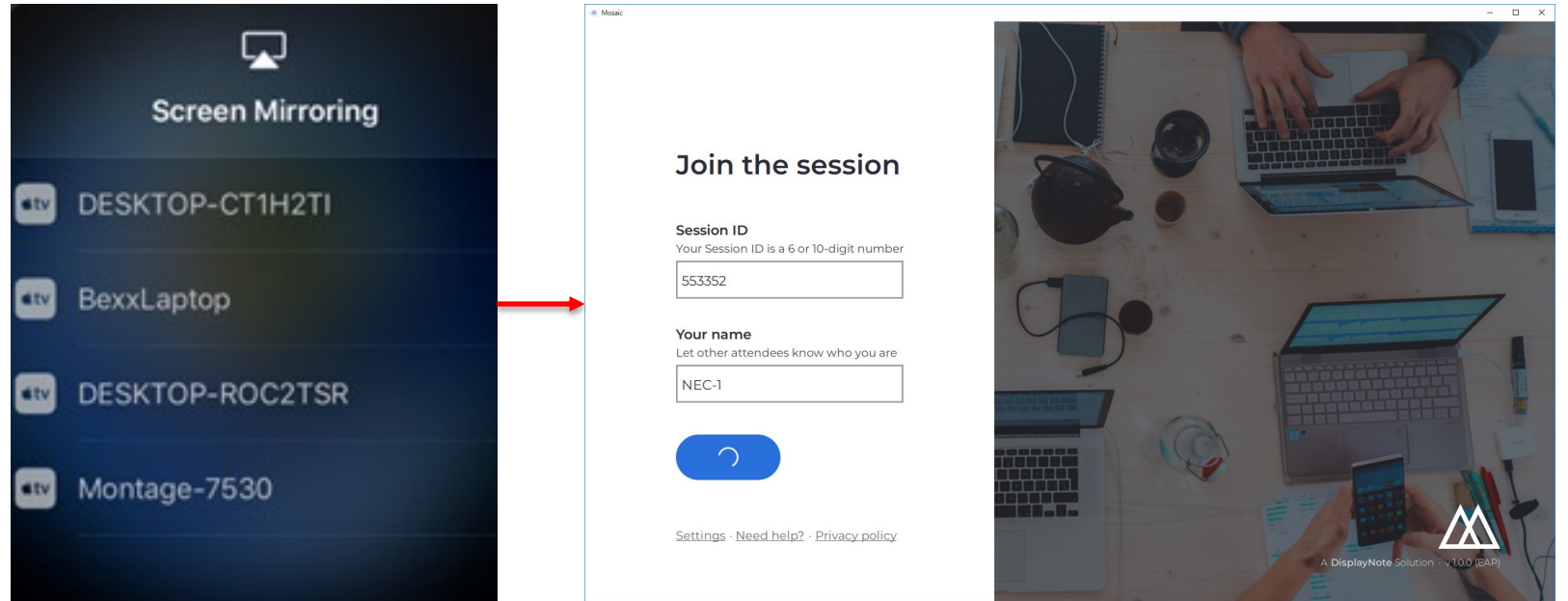

#### **MOSAIC Connect**

… über AirPlay, wischen Sie mit einem Finger auf Ihrem Apple-Gerät nach oben und wählen Sie "Bildschirmsynchronisierung", anschließend wählen Sie den Bildschirm aus, von dem aus der Mosaic Connect App beigetreten wird. Anschließend geben Sie, wie auch bei den anderen Einwahlmöglicheiten einfach Sitzungs-ID/-passwort ein.

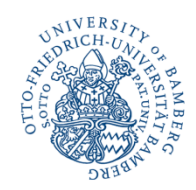

# Quellennachweise

- https://www.sharpnecdisplays.eu/p/de/de/home.xhtml
- Benutzerhandbuch LCD-Monitor MultiSync CB651/751/861Q
- https://www.sharpnecdisplays.eu/p/de/de/products/acce ssories/details/t/Options/Drahtlose-Praesentationsloesungen/rp/MOSAIC-CONNECT-BOX.xhtml
- https://connectmosaic.com